# *Pipsqueak® Quick Start Guide*

### ✓ **Download the free Yip Yap Smartphone App for parents!**

● Search "Pipsqueak" on the Google Play or iOS App Store, then login with Facebook or create a Login ID and password.

### ✓ **Personalize your Yip Yap App parent account.**

- Tap your name or the Yip Yap logo to change your name and select a user photo.
- This name and photo will appear as your user information for all Yip Yap connections.

## ✓ **Click on the Exclamation Point to verify your email address and identity.**

\* Yip Yap uses email verification and a one-time \$1 financial transaction to verify the user identity of adults before establishing human to human connections involving children.

### ✓ **Remove Pipsqueak's cover plates and the printed screen cover.**

Using the included "key," insert the tab into the slots at the top of Pipsqueak® and twist until the cover plates "pop" loose. Pull little tab in upper right corner of the screen.

### **✓** Turn on Pipsqueak by long pressing the green button.

- You'll notice that Pipsqueak runs on the Android operating system.
- Pipsqueak is ready to use when you see the Yip Yap home screen and icons.

### ✓ **Connect Pipsqueak to WiFi which will generate a Pipsqueak Registration Code.**

- Pipsqueak will prompt to connect to WiFi, or select Settings -> Manage WiFi on Pipsqueak.
- The top line should indicate that WiFi Status is On.
- Select Refresh Networks -> Available WiFi Networks and choose the network.
- Select Connect to a New Network, then input the WiFi password.

## ✓ **Enter the Registration Code into the Yip Yap App to complete the setup process.**

 $\bullet$  On your Yip Yap App home screen, select the  $(+)$  to the right of My Pipsqueaks -> Enter Code

## ✓ **Personalize your Pipsqueak in the Yap App.**

- Tap My New Pipsqueak or the Yip Yap logo to add and change your child's name and photo.
- This name and photo will appear as your child's user information for all Yip Yap Connections

## ✓ **Navigating Pipsqueak®.**

- Use the arrow keys to navigate
- $\bullet$  Yip Yap = Select, Red Button = Back Up
- Green button = sleep and power on/off
- $\bullet$  Volume -/+ to change the volume

# ✓ **Pipsqueak Status Information**

● With the selector on the top row of icons press and hold the up arrow to show Battery status.

# *Yip Yap Support -* **contact@yipyap.com Phone support – (737) 222-4005**

From the home screen on the Yip Yap App click the (i) information tab in the lower left corner. Pipsqueak tutorials can be found under support at www.yipyap.com or at the Yip Yap YouTube Channel. Pipsqueak has a 12 month warranty against defects and normal wear and tear. Our customer promise is that our products shouldn't ever bum you or your little one out. *Bottom line is we're gonna take care of our customers!* 

### **Safety Precautions for Using the Battery Charger**

- Pipsqueak© is supplied with a fixed rechargeable battery that is removable ONLY by a technician.
- We recommend you use only the charger supplied with your Pipsqueak.
- The charger unit is not a toy and is not intended to be used by children. Serious electric shock is possible if a child's fingers contact the metal blades while the charger is partially inserted into an electrical outlet.

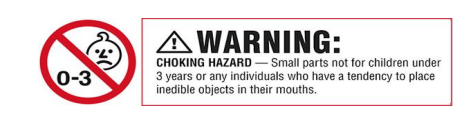

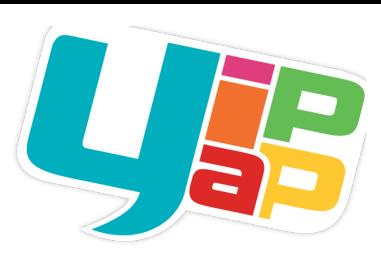

## *Pipsqueak® Technical Specifications*

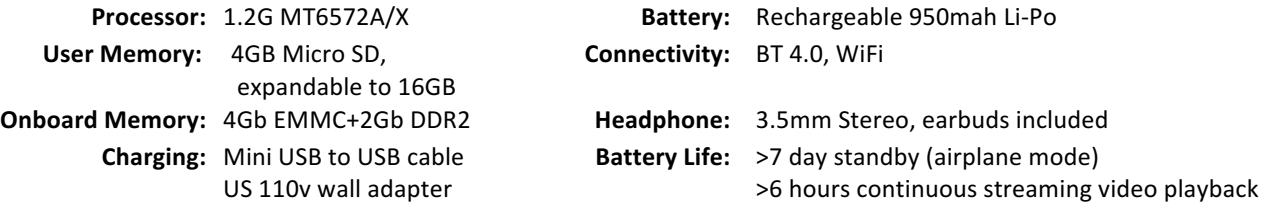

# *Pipsqueak® Feature Guide*

**Calling** - When Pipsqueak is connected to WiFi kids can make and receive WiFi calls to approved connections. To make a call from Pipsqueak to an approved contact:

- Ensure Pipsqueak is connected to WiFi, then select the Calling Icon (phone).
- Select the contact to call, press the Yip Yap button to dial. Press the Red button to hang up.

To answer an incoming call from an approved contact:

- Press the Yip Yap button to answer the call, or press the Red button to reject the call.
- Once the call is active, press the Yip Yap button or the Red button to hang up a call.

\*Pipsqueak can also act as a Bluetooth headset. Parents can connect Pipsqueak to their phone via Bluetooth and route the call audio from their device to Pipsqueak.

**YouTube** - The best YouTube player for kids available today. No commercials, no ads, no suggested content and no search options! Only the videos parents or approved connections load through the Yip Yap App.

- Pipsqueak must be connected to WiFi in order to stream approved YouTube videos.
- Use the arrow buttons to navigate through approved YouTube Videos.
- When a video ends the next video will play automatically.
- If the YouTube playlist is changed or a new video is added while already streaming YouTube, simply exit and reenter the YouTube app on Pipsqueak.

**Photos & Videos** - No more handing over mom's phone so the kids can view photos and videos of themselves. Now approved connections can send photos and videos directly to Pipsqueak using the Yip Yap App. Photos and videos are stored on Pipsqueak's memory card.

- Use the arrow buttons to navigate through photos and videos.
- Use the Yip Yap button to start a video.

**Music** - Kids listen to the music they like (MP3 or WAV format) with no connection required, the files are stored on Pipsqueak's removable 4GB micro SD memory card.

- Use the left and right arrow buttons to navigate through stored songs/audio files.
- Use the down button to navigate a list of stored songs/audio files.
- If you exit music with an audio file still playing it will continue to play. To pause the music you must go back into music and select the Yip Yap button to pause the audio.

Games - Pipsqueak comes with four games preloaded, in the future there will be more games available for purchase and download through the Yip Yap App.

**CopyCat** - "Stop copying me!" *"Stop copying me!"* A fun voice recorder that even changes kid's voices.

- When the cat with the red circle is white push the Yip Yap button to start and stop recording.
- When the cat with the green arrow is white push the Yip Yap button to play.
- Use the left and right arrow keys to change the speed of your recording.

Settings - Check for new software, manage Wifi & Bluetooth connectivity, view Pipsqueak's software version.

# Using the Yip Yap App to Manage Pipsqueak

### ✓ **Create a Connection for a Pipsqueak you Manage**

- From the home screen of the app choose a Pipsqueak you want to manage.
- Tap Connections  $\rightarrow$  then tap the plus sign  $(+)$
- Choose the type of connection you would like to make:
	- **Connect to a Smartphone** choose this option to create a new connection between Pipsqueak and another smartphone. The other smartphone will receive a text message with a link to download the Yip Yap app which is required to securely connect with your child.
	- **Connect to another Pipsqueak** choose this option to create a new connection between your child's Pipsqueak and other Pipsqueak. the parent managing the other Pipsqueak will receive a text message with a link to connect their Pipsqueak to your child.
	- **Create a Bluetooth Speed Dial** choose this option if you would like to make the selected contact a "speed dial" when your child's Pipsqueak is connected to a smartphone via Bluetooth, similar to how a smartphone connects to a Bluetooth headset.

### ✓ **Set Permissions for a Connection**

- From the app Home Screen choose the Pipsqueak you want to manage, then tap Connections
- Click the smartphone connection for which you want to manage permissions
- Tap the toggle buttons on the right to enable (green) or disable each feature permission, (example: by enabling "Manage Timeout" you are giving this connection permission to put the connected Pipsqueak into and out of Timeout Mode).
- **\*Note** Enabling Manage Permissions gives a connection the ability to change permissions.

### ✓ **Make a WiFi Call**

From the Yip Yap App to Pipsqueak:

- Open the Yip Yap App and choose the Pipsqueak you want to call.
- Click the call icon at the top of the screen.

\*In order to receive incoming calls from Pipsqueak be sure your smartphone notifications for the Yip Yap App are set to Allow all Notifications and select Alerts.

Open Settings -> Notifications -> YipApp -> Allow all Notifications -> select Alerts at the bottom.

### ✓ **Put Pipsqueak in Time Out!**

- From your home screen of the app choose the Pipsqueak you want to manage.
- Tap the Happy Face icon in the top right corner to put Pipsqueak into Time Out
- When Pipsqueak is in Time Out all features are disabled.

### ✓ **Enable and Disable Features**

- From the homescreen choose the Pipsqueak you want to manage.
- Tap the toggle buttons on the right to enable (green) or disable each feature.
- Once the Pipsqueak is connected to WiFi it will take up to 1 minute for the feature to appear or disappear based on whether it's been enabled or disabled.
- \*Note If you are not the master account holder, only the features you have permission to manage will be listed. If no features are listed then you have not been given permission to manage features by the master account holder.

### ✓ **Send Videos & Photos to Pipsqueak**

\*Pipsqueak will recieve content sent through the app when it is connected to WiFi.

- From your home screen of the app (where you see your photo and name) choose the Pipsqueak you want to manage.
- Select the type of content you want to send (photos, videos)
- Select the file folder to choose content & select the content.
- Depending on the size of the content and the strength of the WiFi signal, it may take a few minutes for Pipsqueak to receive the content.

### **Create a YouTube Playlist, Add YouTube Videos and Stream YouTube on Pipsqueak**

- If you don't already have the YouTube app installed on your smartphone, download, install and login or login to YouTube using your computer.
- Search a desired video in YouTube, then press the 3 dots to the right of the video title and select Add to Playlist. Create a new Public Playlist or select an existing Public Playlist.
- Open the Yip Yap app and select the Pipsqueak you want to manage.
- Select YouTube from the menu. The first time it will ask to login and associate a Google/YouTube account with Pipsqueak.
- Choose the playlist you want to be available on Pipsqueak.
- To refresh Pipsqueak's YouTube videos or playlists exit YouTube on Pipsqueak then reopen.

\*Note - you can create multiple playlists (ex: Jane's Favorite Videos, Educational Videos, Music, etc.) and easily change which playlist is being viewed on Pipsqueak by selecting it from the list in the Yip Yap App.

### ✓ **Make Calls via Bluetooth**

- Select Manage Bluetooth from the Tools icon.
- Select Enable Bluetooth, then select Make Discoverable.
- Open Bluetooth on your smartphone and select Pipsqueak to connect.
- Add approved Bluetooth contacts via the smartphone app under Contacts.
- If no contacts are loaded to Pipsqueak you can send a call to Pipsqueak from a smartphone just like you would toggle between your smartphone and a Bluetooth headset.

### ✓ **Load Videos and Music**

- With Pipsqueak powered on, plug the included USB cable into the bottom of Pipsqueak and into a computer. You need to enable USB Storage mode on Pipsqueak, follow the on-screen prompt.
- Open up C: drive on the computer, Pipsqueak should be viewable like an external drive.
- Drag and drop the desired media files saved in the following formats:
	- **•** Music MP3, WAV, MIDI
	- Videos MP4, MOV (best formatted in standard definition at 320x240 pixels)
	- **·** Images JPG, GIF, PNG, BMP
- \* Note: Be sure to drop files to the 4GB memory card, not Pipsqueak's internal memory. Both will show up as No Name but you can determine the correct one by checking the available storage space. Internal mem. = 100MB | SDcard = 4GB

# *Pipsqueak® FAQs*

#### **Why do I need the Yip Yap App?**

The Yip Yap App allows parents to control Pipsqueak directly from their smartphone. Using the Yip Yap App parents can create, approve and delete connections (grandparents, friends, loved ones), make and receive WiFi calls with Pipsqueak, send videos and photos to Pipsqueak®, manage YouTube playlists, enable & disable Pipsqueak features, put Pipsqueak in Timeout Mode, and more.

#### **Will Pipsqueak connect to any WiFi network?**

Pipsqueak should connect to most password protected WiFi networks that don't require a web browser or anything more than a password to connect. This may include your home, your smartphone's personal hotspot, or other password protected WiFi networks. Pipsqueak will not connect to WiFi networks that do not require a password, require information in addition to a password, or require a webpage visit. If you run into a WiFi network Pipsqueak won't connect to please let us know and we'll see what we can do about it.

#### Can my child use the Pipsqueak WiFi calling feature for emergencies?

Yip Yap cannot and does not in any way guarantee the connectivity of Pipsqueak, our app and or any combination of anything we have made. This should not be considered, nor should it be used as a primary source of security or protection in any fashion. In other words, Pipsqueak is a lifeenhancing device, not intended to be a life-saving device, and we make no representations or guarantees as to the reliability of our products or the services associated with our products.

#### **Why would I want to update the software on Pipsqueak?**

We are just getting started with all the features and functions that we have planned for Pipsqueak! Our goal is to delight Pipsqueak users over and over with new functionality and enhancements as Pipsqueak grows and improves right before their eyes, just like their own little Pipsqueaks…er…kiddos. 

#### **Where will Pipsqueak** work?

Pipsqueak® can work anywhere, requiring no connection, in order to watch videos, listen to music, play games and do anything stored on the device's memory card. To stream YouTube, make calls, or transfer content Pipsqueak needs to be connected to WiFi. It can connect more than 50 feet away, in many cases up to several hundred feet, via WiFi and Bluetooth depending on the environment. 

#### **Where do I find the Registration Code needed to add a new Pipsqueak to the Yip Yap App?**

During initial setup, once you connect Pipsqueak to WiFi the registration code will pop up on Pipsqueak. You can also view the registration code in Settings(gears) on Pipsqueak. Once you enter the code in the smartphone app and Pipsqueak synchronizes again the registration code will disappear.